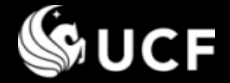

# **Editing an Annual Disclosure or Amendment**

# **University of Central Florida's**

**Conflict of Interest & Commitment System**

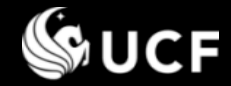

#### *Training Session Topics*

# *This Training Session will cover:*

## **Editing an Annual Disclosure or Amendment**

- **Accessing the form**
- **-** Locating the Edit Option
- **Making edits**
- Uploading a monitoring plan
- Revising an annual update

# *Training Sessions available separately:*

- **<del>❖</del>** Introduction
- **Guidance for Responding/Reviewing Disclosure Questions**
- **❖ Submitting an Annual Disclosure**
- **Reviewing a Disclosure**
- **❖ Submitting an Amendment**
- **Definitions**

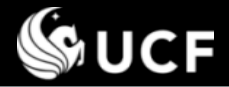

#### *Accessing your form when it is Under Review…*

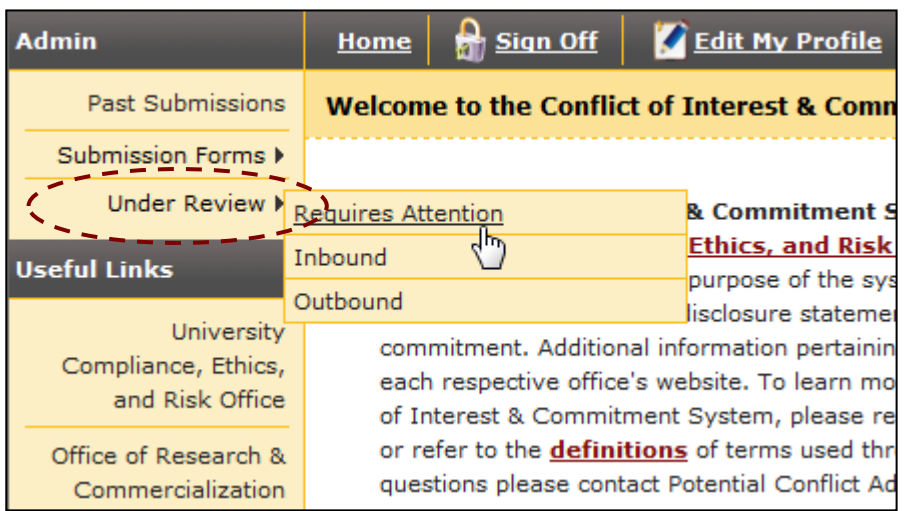

**NOTE: Only one submission can be in draft or under review at a given time. To modify your disclosure while it is under review, the active reviewer must return it to you.**

 **If you attempt to fill the form out again, the system will detect if a form is already under** 

**review and ask if you want to request the active reviewer to return the form to you. Selecting OK will send an email on your behalf. When the form is returned you will be emailed.**

#### **After your form is submitted, it is in "Under Review" status. Go to ARGIS**

**([https://argis.research.ucf.edu/coi\)](https://argis.research.ucf.edu/coi), Sign On, and select the Under Review menu option.**

- **If your form is returned for modifications…**
	- Access your form by going to Under Review/ Requires Attention
	- You may also use the link sent via email when changes are requested.
- **To monitor the review process…**
	- After you submit your form, you can follow the review by going to Under Review/ Outbound.

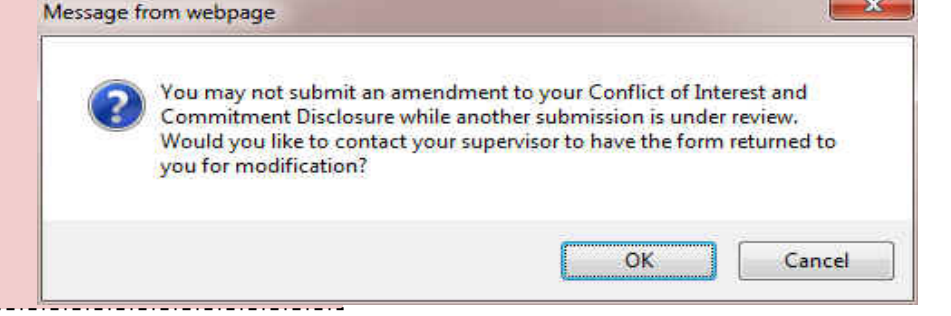

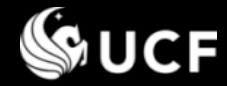

#### *Accessing your form when it is Under Review…*

## **After making a selection from the "Under Review" menu:**

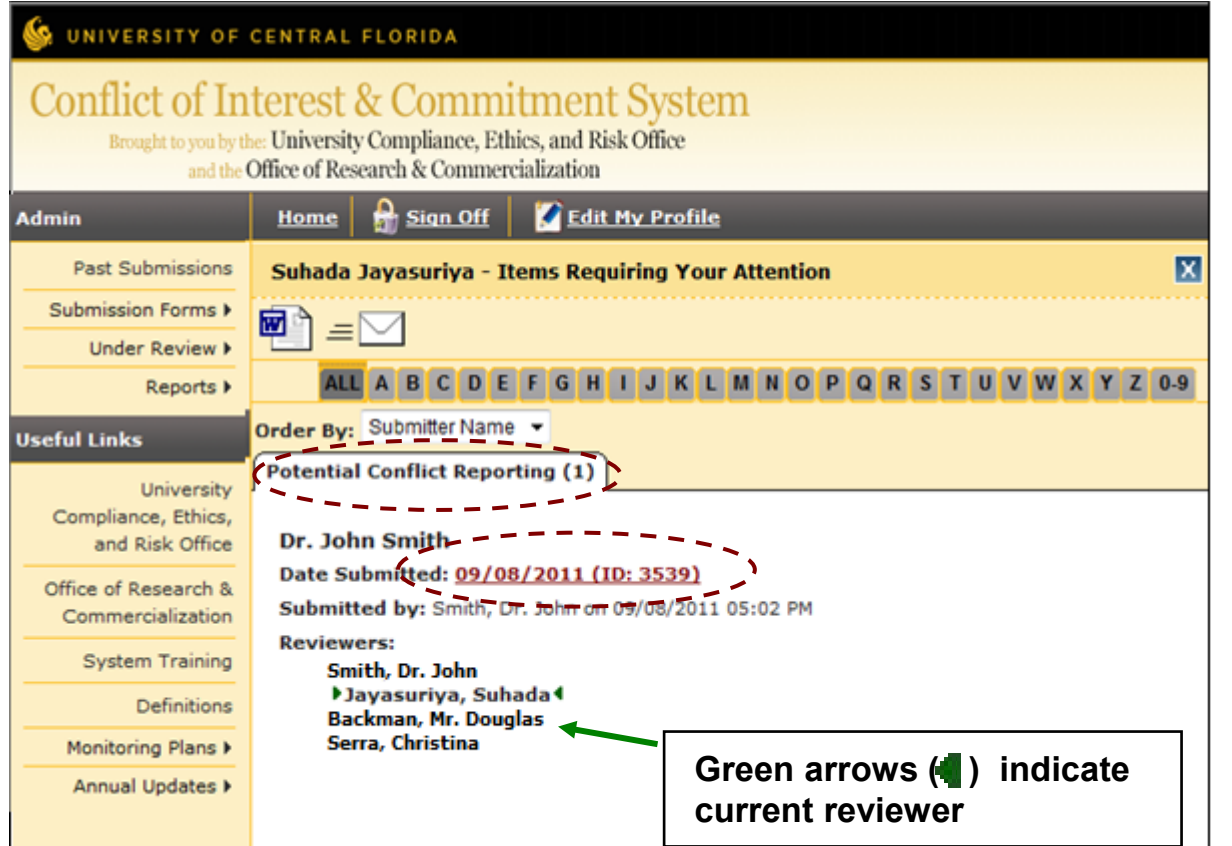

- Select the Potential Conflict Reporting tab.
- **The reviewers** involved will be displayed, along with dates and comments if the form was sent back and forth.
- Select the date of submission to view the form and any review comments made to date.

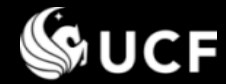

#### *Accessing the Edit Option*

 **If the form is returned to you for changes, select the Edit Icon located in the toolbar area to access the edit version of the form.**

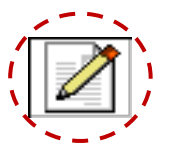

**Previously submitted responses will be shown.**

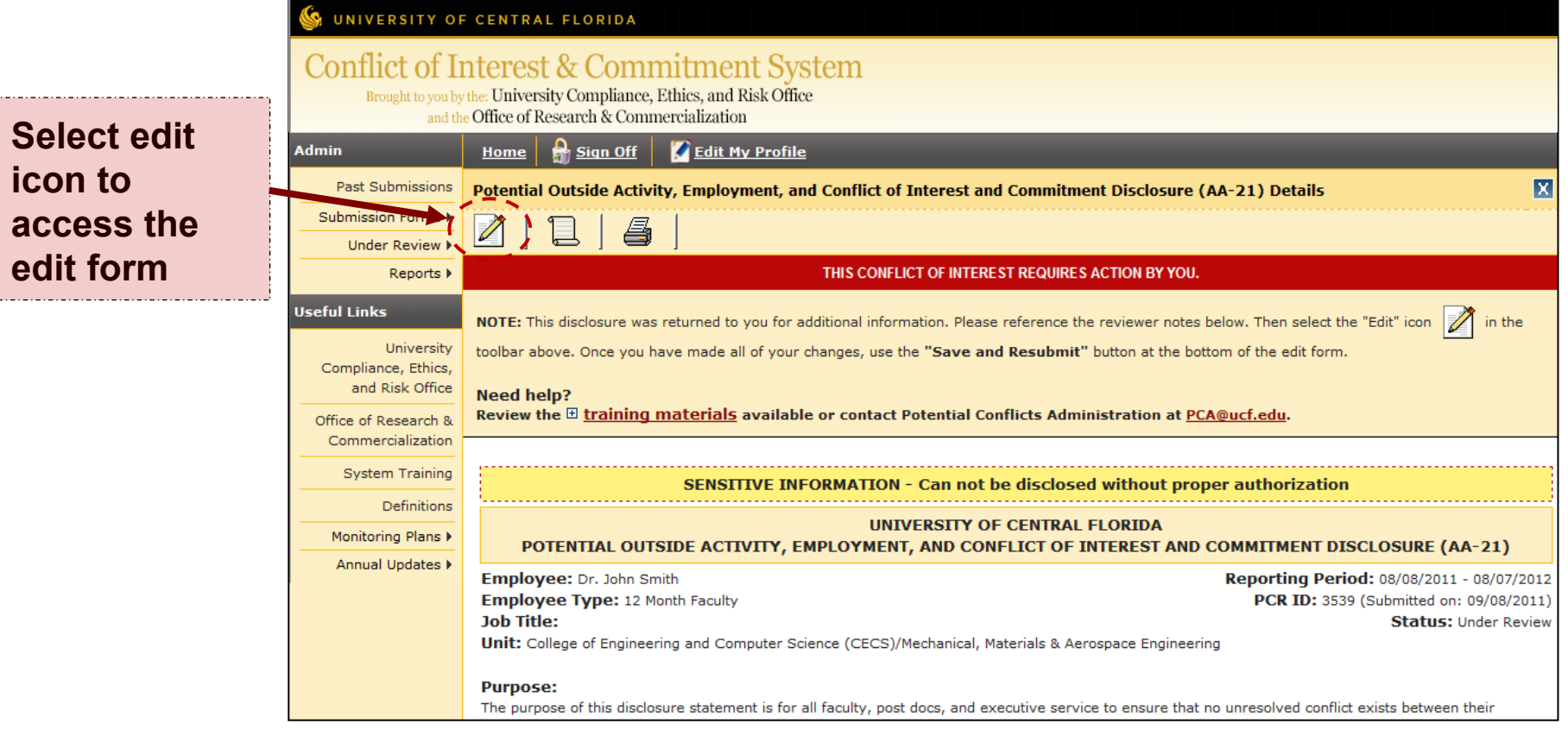

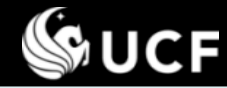

### *Making edits…*

### **When viewing the edit form you may:**

- **Add a new response**
	- Complete the sub-questions for the main question you are responding to and then p "Add/Save Response".

#### **Edit a response**

Select the link to edit next to each respons where this icon is shown: The values of your response will display in sub-question fields for you to edit, then press "Add/Save Response".

> $dep$ offi

Res Ent Spo Inte Are Do

Sp

ex

#### **Indicate you will not engage in an activity**

- You can only delete responses while your form is in DRAFT status. Select:
- If your form is Under Review, responses cannot be removed. Check the box provided to indicate you have changed your mind and will not be engaging in the activity.
- **Press "Save and Resubmit" at the bottom of the form to commit your changes.**

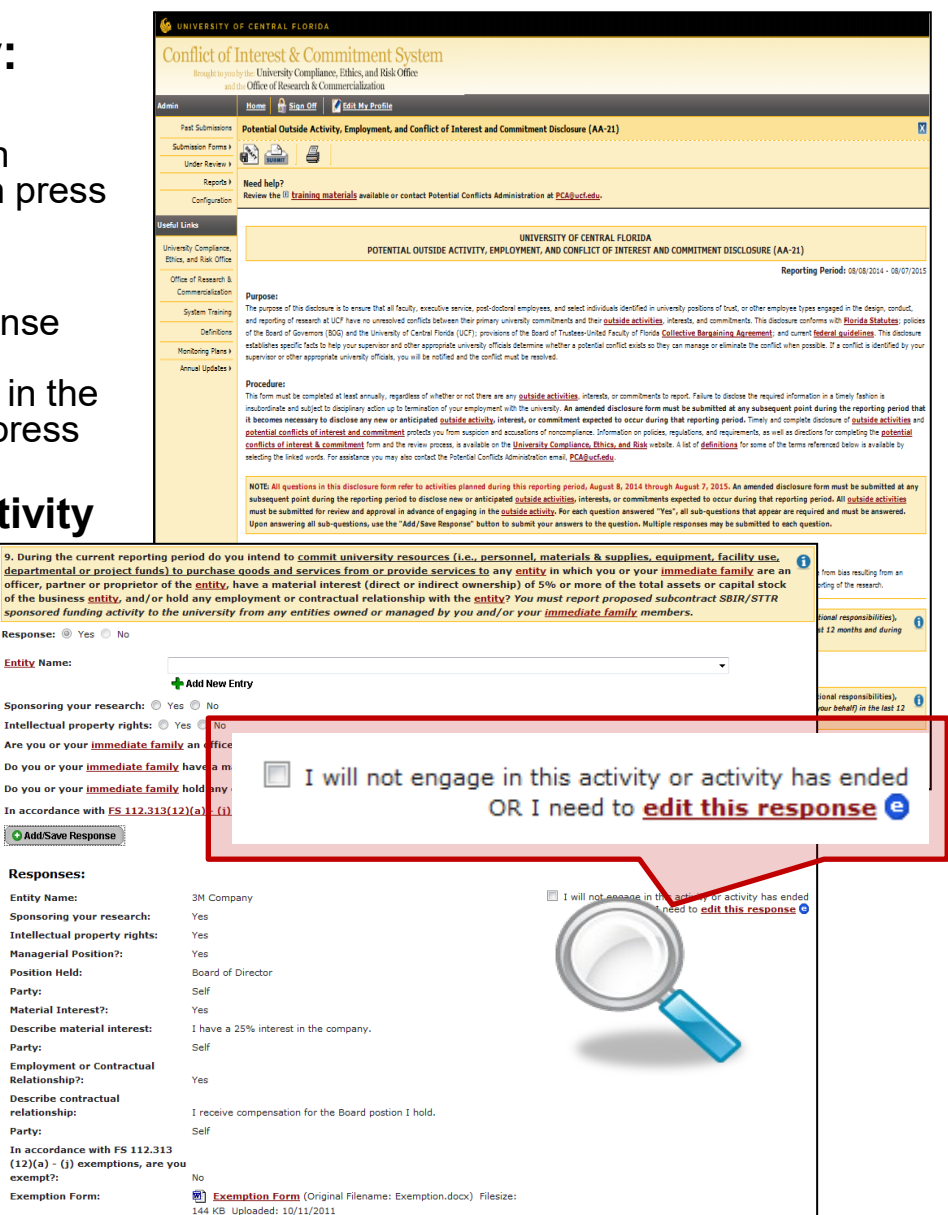

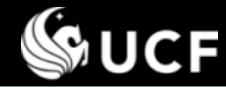

#### *Uploading a Monitoring Plan*

**Select link to download** 

#### **If the form has been returned to you to upload a Monitoring Plan:**

- **There is a conflict with the response provided to a question, however, it can likely be** mitigated through a monitoring plan defining the boundaries of the activity such that it will not interfere with your assigned duties and/or objectivity.
- **Each question provides a format for the monitoring plan you must provide.**

**Review:** 

• Select the link **"formatted monitoring plan"** to download the specified format to fill out and SAVE on your computer. See next slide for additional ways to access the monitoring plan.

Conflict Identified, Monitoring Plan Required:

- Press **"Browse"** to locate the saved form on your computer and upload it into the form.
- You may also **opt not to engage in the activity** and not upload a plan.
- Press Submit at bottom of form.

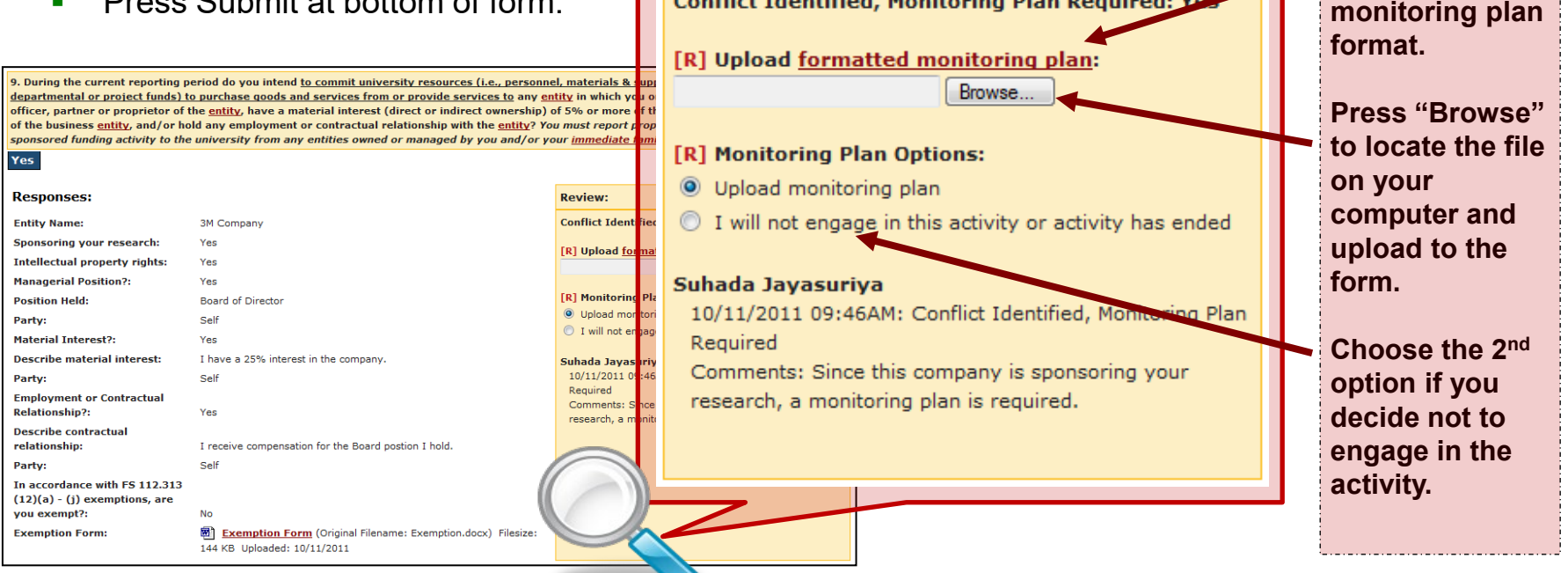

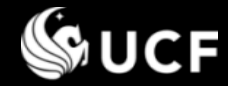

### *Selecting the Monitoring Plan*

# **Monitoring Plans**

### **There are two types of Monitoring Plans**

Please use the appropriate form based on the nature of the conflict. The two different types of monitoring plans are explained below with links to access.

#### **1. Sponsored Programs/Research**

The *Monitoring Plan for Potential Conflicts of Interest (MP-1)* form is found on the Office of Research Compliance website <http://www.coi.ucf.edu/forms.html>

Note: *Exemption* forms are also found on this site

#### **2. Non-Sponsored Programs/Non-Research**

The *Conflict of Interest or Commitment Monitoring Plan (non-sponsored programs or research)* form is found on the University Compliance, Ethics, and Risk website.

<http://compliance.ucf.edu/conflict-of-interest/>

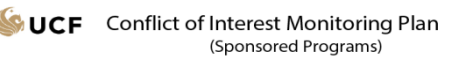

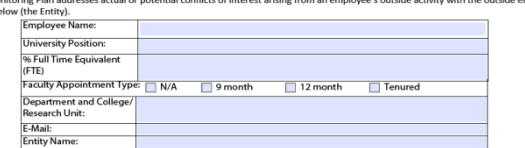

SECTION 1: Reason for Monitoring (Select the option that applies)

Ldisclosed a financial interest and/or outside activity that requires an exemption pursuant to Section 112 313(12)(h) Florida Statutes. The Conflict of Interest Exemption Form is attached. This Monitoring Plan is effective the same pe approved for the corresponding Exemption. **Skip to Section 4** 

I disclosed a financial interest and/or outside activity that does not require an exemption from Florida Statutes, but will the distribution of the control of the control of the control of the control of the control of the control of the control of the control of the control of the control of the control of the control of the control of the con

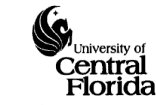

**This Mo** listed be

> **Conflict of Interest or Commitment Monitoring Plan** (Non-sponsored programs or research)

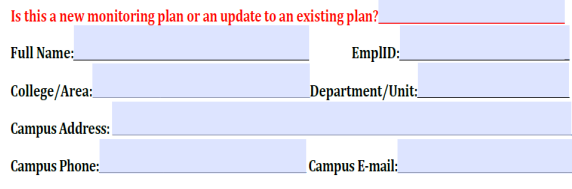

**Current Position:** 9 month  $\bigcirc$  12 month

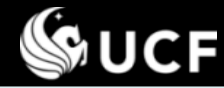

#### *Revising an Annual Update*

#### **If the form has been returned to you to revise an Annual Update:**

- Activities previously submitted that are under an active monitoring plan require an annual update to be submitted if the activity continues into the next reporting period.
- After uploading the annual update, reviewers assess the document provided. If changes are required, the update will not be approved and comments will be provided. An email will be sent to you to review the submission again.
- **Each question provides a format for the annual update.** Ensure you followed the format indicated and then adjust your file according to the comments.

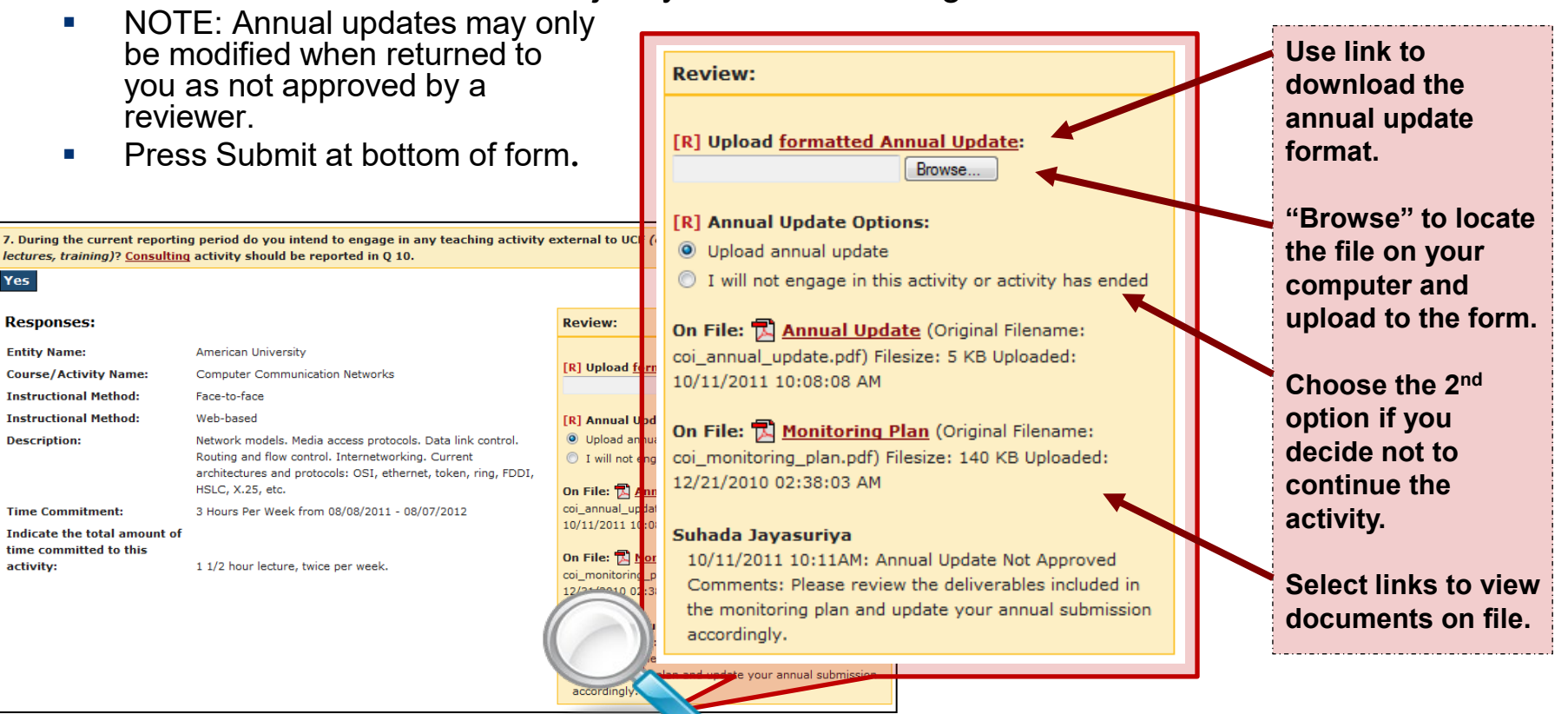

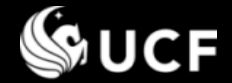

*Need Help?*

- **<sup>◆</sup>** Information on COI policies, regulations, and requirements are available on the following websites:
	- **University Compliance, Ethics, and Risk** <http://compliance.ucf.edu/conflict-of-interest>
	- Office of Research- Research Integrity Compliance [http://www.coi.ucf.edu](http://www.coi.ucf.edu/)
- $\cdot$  **For assistance or questions contact the Potential** Conflicts Administration email, [PCA@ucf.edu](mailto:PCA@mail.ucf.edu)